## THE INFORMATION IN THIS ARTICLE APPLIES TO:

 $\bullet$  EFT v8.2. $x$ 

## DISCUSSION

For Automated Workflows added to EFT event rules, Automate Desktop 2024 requires that you configure the outgoing mail settings in the Automate Desktop Task Administrator interface.

## To configure outgoing mail settings for Advanced Workflows in v8.2

- 1. In the Automate Desktop 2024 Task Administrator, click Options.
- 2. On the Options tab, click Default Properties.
- 3. Double-click the **Email** icon.
- 4. In the **Email** settings, configure the connection as shown below using the server, port, and login credentials for the outgoing mail server that Automate is to use for Automated Workflows in EFT.
- 5. Click Apply.

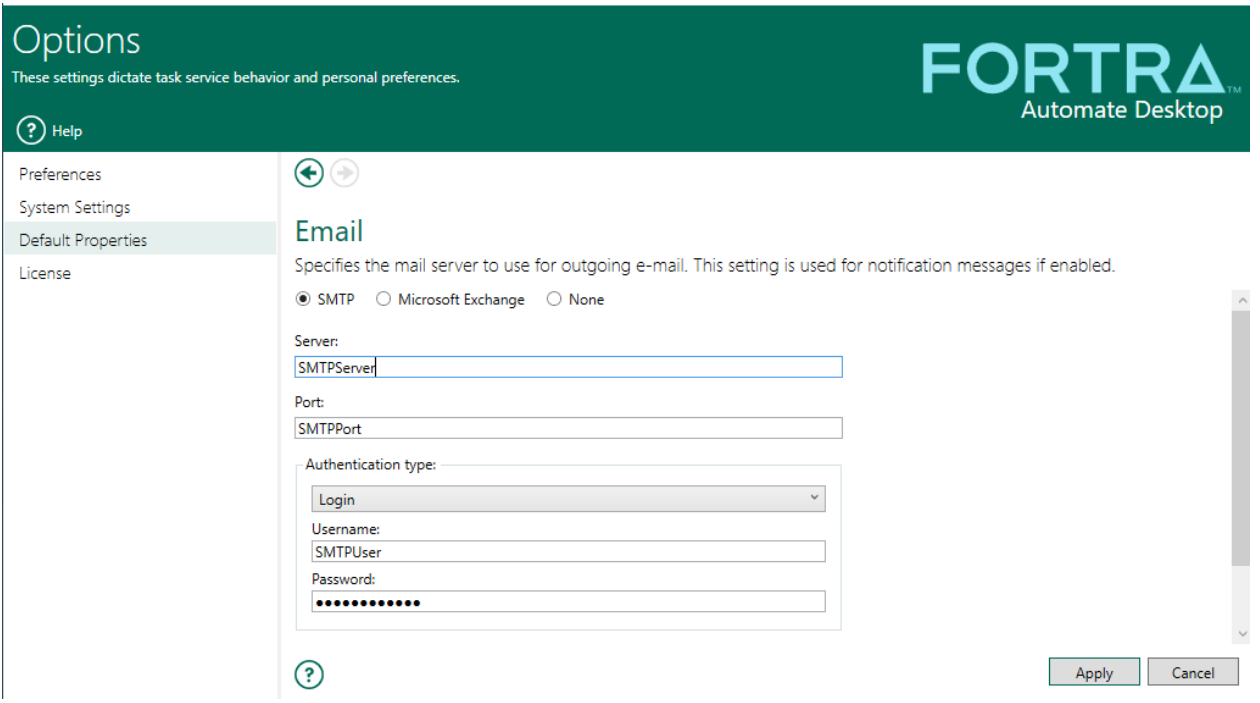

## Configure Outgoing Mail Settings for Advanced Workflows in v8.2

For details of the Automate SMTP and Microsoft Exchange parameters for outgoing email, in the EFT computer, refer to:

../Program\_Files/Globalscape/AutoMate/Help/Content/TaskAdmin/Options/Default\_Properties/Default\_Prop

GlobalSCAPE Knowledge Base

[https://kb.globalscape.com/Knowledgebase/11613/Configure-Outgoing-Mail-Sett...](https://kb.globalscape.com/Knowledgebase/11613/Configure-Outgoing-Mail-Settings-for-Advanced-Workflows-in-v82)